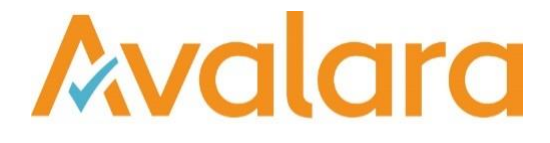

# VAT Reporting v19.4.1

# Release Note

*Avalara may have patents, patent applications, trademarks, copyrights, or other intellectual property rights governing the subject matter in this document. Except as expressly provided in any written license agreement from Avalara, the furnishing of this document does not give you any license to these patents, patent applications, trademarks, copyrights, or other intellectual property.*

*© 2015 Avalara, Inc. All rights reserved.*

*Avalara, AvaTax, AvaTax Calc, AvaTax Returns, AvaTax Certs, AvaTax Local, AvaLocal, AvaTax POS, AvaPOS, AvaRates, TrustFile, BPObridge, Laserbridge+, Sales Taxll, Sales TaxPC, SalestaxPC+, StatetaxII, and StatetaxPC are either registered trademarks or trademarks of Avalara, Inc. in the United States or other countries.*

*All other trademarks are property of their respective owners.*

#### **Overview**

This release is a maintenance release of the VAT Reporting application for the month of April 19. It includes changes in reporting documents, modifications in VAT Reporting and bug fixes.

#### Spanish Cash Accounting - Modelo 303

We have implemented new combinations so that the user can report transactions to the boxes corresponding to the cash accounting regime. The new combinations (with start date 1 January 2019), are listed below:

#### **Monthly return**

- 800 Super reduced rate local sales Tax base box 01 and VAT amount box 03 For cash accounting: Tax base 62 VAT amount 63.
- 801 Reduced rate local sales Tax base 04 and VAT amount box 06 For cash accounting: Tax base 62 VAT amount 63.
- 802 Standard rate local sales Tax base 07 and VAT amount 09 -- For cash accounting: Tax base 62 VAT amount 63.
- 803 CN local sales Tax base -14 and VAT amount -15 For cash accounting: Tax base -62 VAT amount -63.
- 804 Purchase domestic super reduced rate trade goods Tax base 28 and VAT amount 29 For cash accounting: Tax base 74 VAT amount 75.
- 805 Purchase domestic- super reduced rate capital goods Tax base 30 and VAT amount 31- For cash accounting: Tax base 74 VAT amount 75.
- 806 CN local purchases Tax base -40 and VAT amount -41 For cash accounting: Tax base -74 VAT amount -75.
- 807 Purchase Domestic Reduced rate trade goods Tax base 28 and VAT amount 29 For cash accounting: Tax base 74 VAT amount 75.
- 808 Purchase domestic standard rate trade goods Tax base 28 and VAT amount 29 For cash accounting: Tax base 74 VAT amount 75.
- 809 Purchase domestic Reduced rate Capital goods Tax base 30 and VAT amount 31- For cash accounting: Tax base 74 VAT amount 75.
- 810 Purchase domestic Standard rate Capital goods Tax base 30 and VAT amount 31- For cash accounting: Tax base 74 VAT amount 75.

#### **Annual return:**

- 800 Super reduced rate local sales Tax Base box 01 and 99 and VAT amount box 02 For Cash accounting - Tax Base 654 VAT amount 655.
- 801 Reduced rate local sales Tax Base 03 and 99 and VAT amount box 04- For Cash accounting Tax Base 654 VAT amount 655.
- 802 Standard rate local sales Tax Base 05 and 99 and VAT amount 06- For Cash accounting Tax Base 654 VAT amount 655.
- 803 CN local sales Tax Base 29 and VAT amount -30 For Cash accounting Tax Base -654 VAT amount -655.
- 804 Purchase domestic super reduced rate trade goods Tax Base 190 and VAT amount 191- For Cash accounting - Tax Base 656 VAT amount 657.
- 805 Purchase domestic super reduced rate Capital goods Tax Base 196 and VAT amount 197- For Cash accounting - Tax Base 656 VAT amount 657.
- 806 CN local purchases Tax Base -639 and VAT amount -62 For Cash accounting Tax Base -656 VAT amount – 657.
- 807 Purchase Domestic Reduced rate trade goods Tax Base 603 VAT amount 604- For Cash accounting - Tax Base 656 VAT amount 657.
- 808 Purchase domestic standard rate trade goods Tax Base 605 and VAT amount 606- For Cash accounting - Tax Base 656 VAT amount 657.
- 809 Purchase domestic Reduced rate Capital goods Tax Base 611 VAT amount 612- For Cash accounting - Tax Base 656 VAT amount 657.
- 810 Purchase domestic Standard rate Capital goods Tax Base 613 VAT amount 614- For Cash accounting - Tax Base 656 VAT amount 657.

The above combinations have been linked to the following transaction ID's:

- 4422 Supply -domestic super reduced rate cash accounting trade good Combination 800/803.
- 4424 supply domestic reduced rate -cash accounting -trade good combination 801/803.
- 4426 Supply domestic standard rate cash accounting trade good combination 802/803.
- 4428 Supply domestic standard rate cash accounting capital good combination 802/803.
- 4430 supply domestic reduced rate cash accounting capital good -combination 801/803.
- 4432 supply domestic super reduced cash accounting capital good combination 800-803.
- 4434 Purchase domestic super reduced -cash accounting capital good combination 805/806.
- 4436 Purchase -domestic -super reduced cash accounting trade good combination 804/806.
- 4438 Purchase domestic reduced cash accounting capital good combination 809/806.
- 4440 Purchase domestic reduced cash accounting trade good combination 807/806.
- 4442 Purchase domestic standard rate cash accounting capital good combination 810/806.
- 4444 Purchase domestic standard rate cash accounting trade good combination 808/806.
- 4446 Supply domestic standard rate service cash accounting combination 802/803.
- 4448 Purchase domestic standard rate service cash accounting combination 808/806.

In addition, we have created the following Generic Codes for "cash accounting":

- ESSQLC 800 (combination code)
- ESXQLC 803
- ESSQRC 801
- ESXQRC 803
- ESSQSC 802
- ESXQSC 803
- ESSQSI 802
- ESXQSI 803
- ESSQRI 801
- ESXQRI 803
- ESSQLI -800
- ESXQLI 803
- ESPQLI 805
- ESQQLI 806
- ESPQLC 804
- ESQQLC 806
- ESPQRI 809
- ESQQRI 806
- ESPQRC 807
- 
- ESQQRC 806
- ESPQSI 810
- ESQQSI 806
- ESPQSC 808
- ESQQSC 806
- ESSQSD -802
- ESXQSD 803
- ESPQSS 808
- ESQQSS 806

When a document under one of these generic codes, transactions IDs, or any other transaction ID using one of these combinations, is uploaded to VAT Reporting, it will be put on hold and reported in the cash accounting boxes 62, 63, 74, 75 of the VAT Return corresponding to the transaction date period. Once the document is cleared, the operation will be reported in the normal boxes of the return corresponding to the clearance period.

For the cash accounting functionality to behave as discussed in the previous paragraph when using transaction IDs, the option "Clearing date" should be chosen in the field "Reporting date" in the Wizard when setting up the VAT code. This is not necessary in case of generic codes; for these "Clearing date" will be applied by default.

The mappings for the Annual Return Modelo 390 and Annual Return section of Modelo 303 will be wholly reviewed in next releases. The cash accounting regime functionality for the Annual Return Modelo 390 and Modelo 347 will be also reviewed separately in coming releases.

#### Change Log

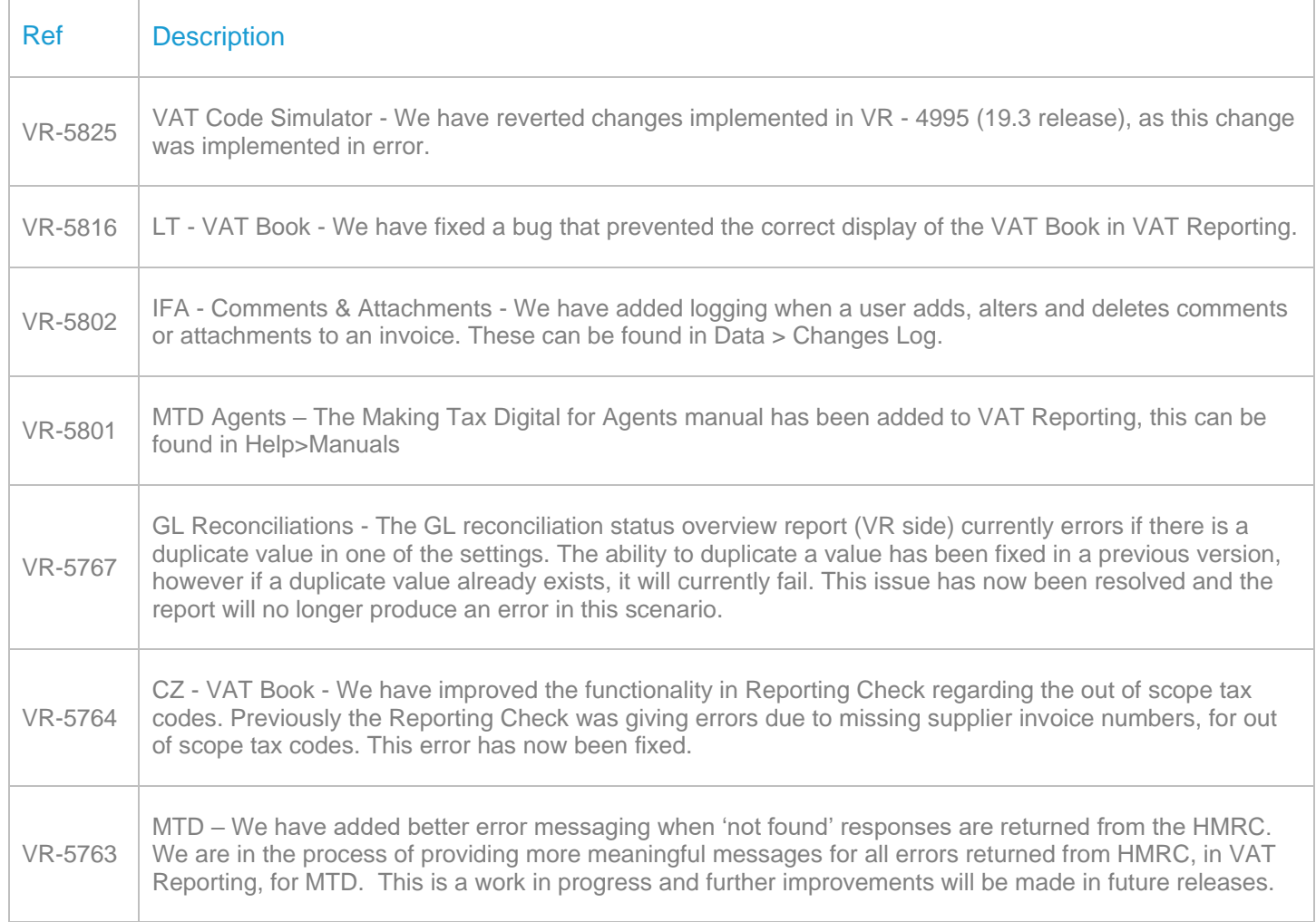

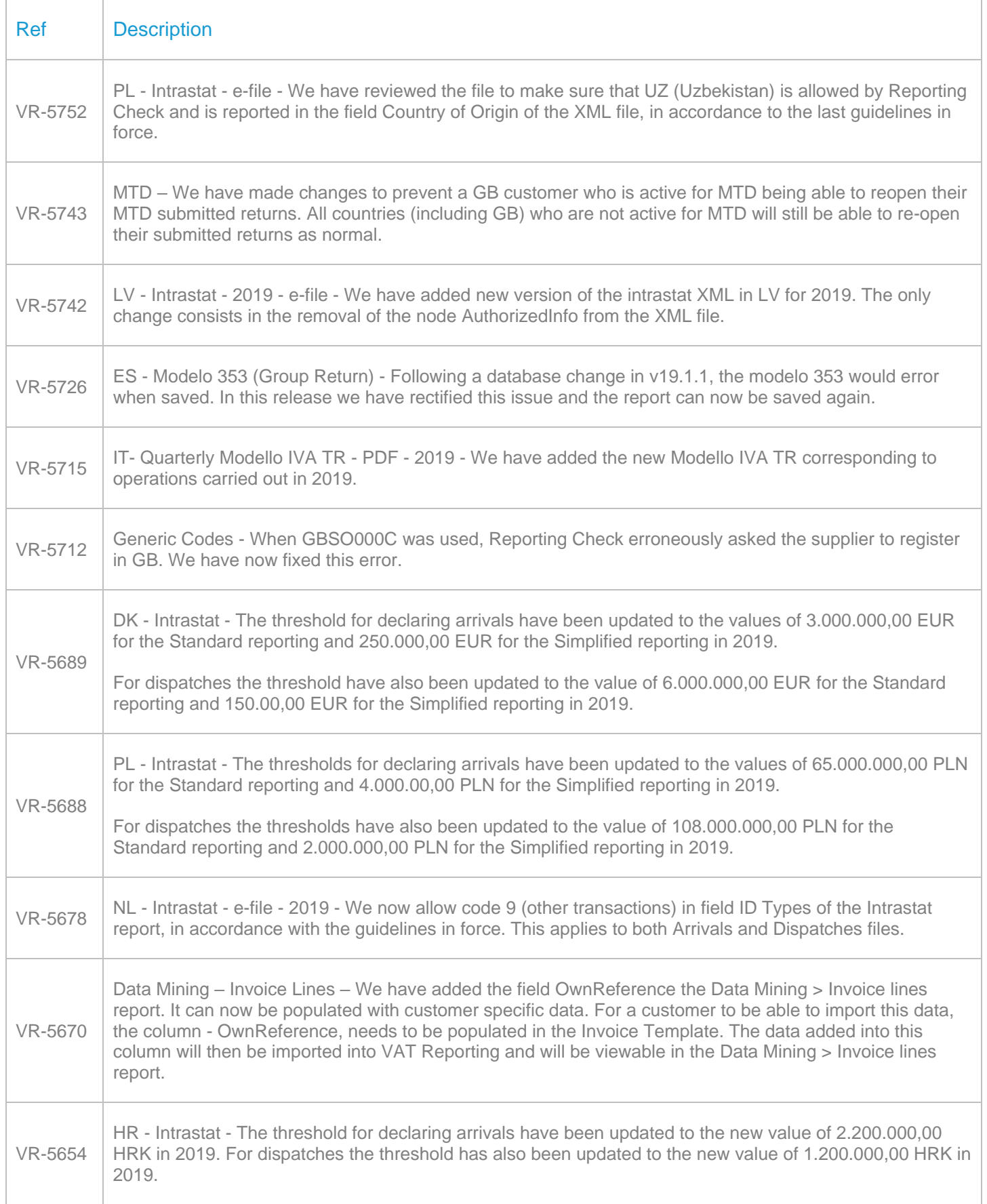

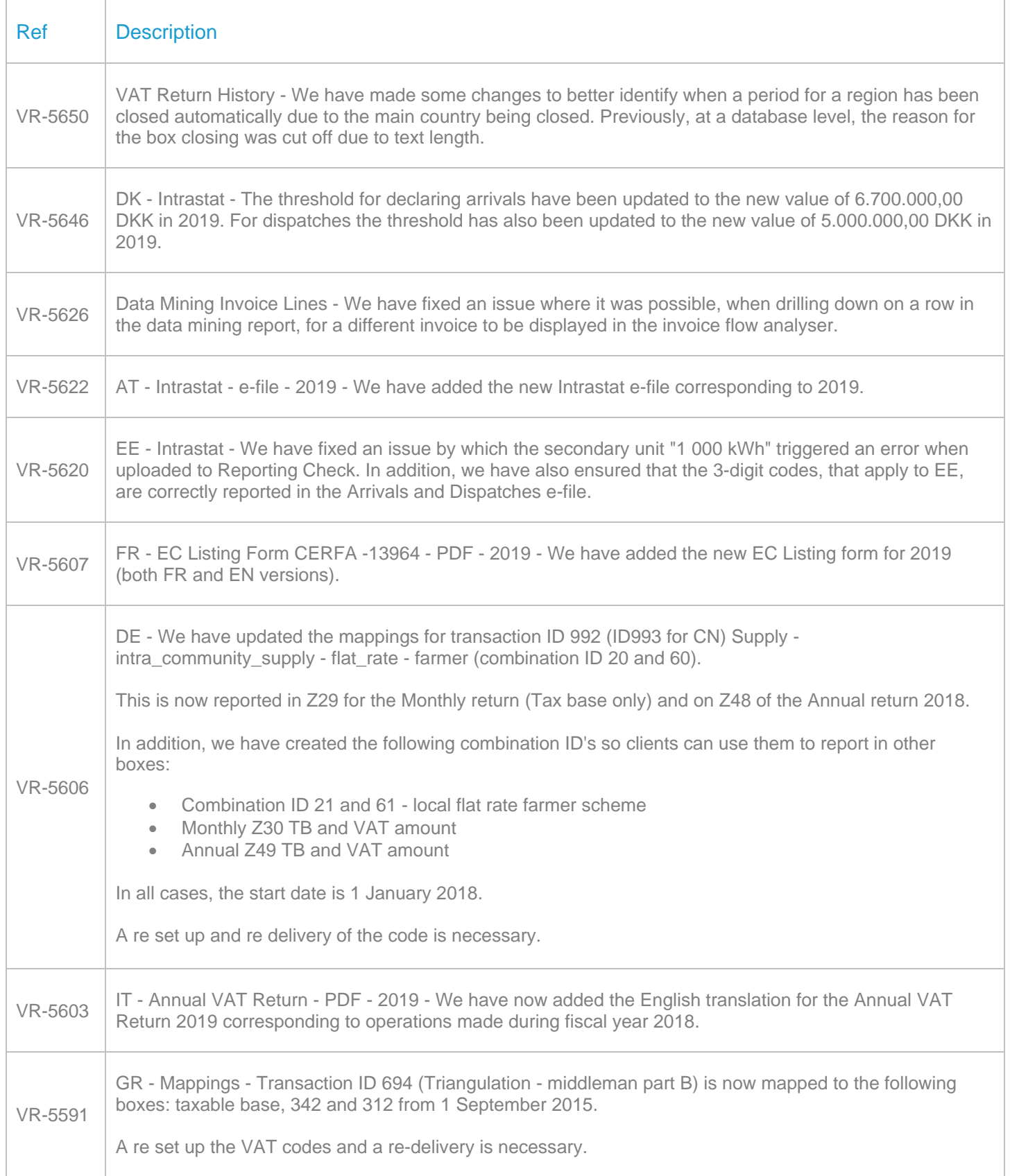

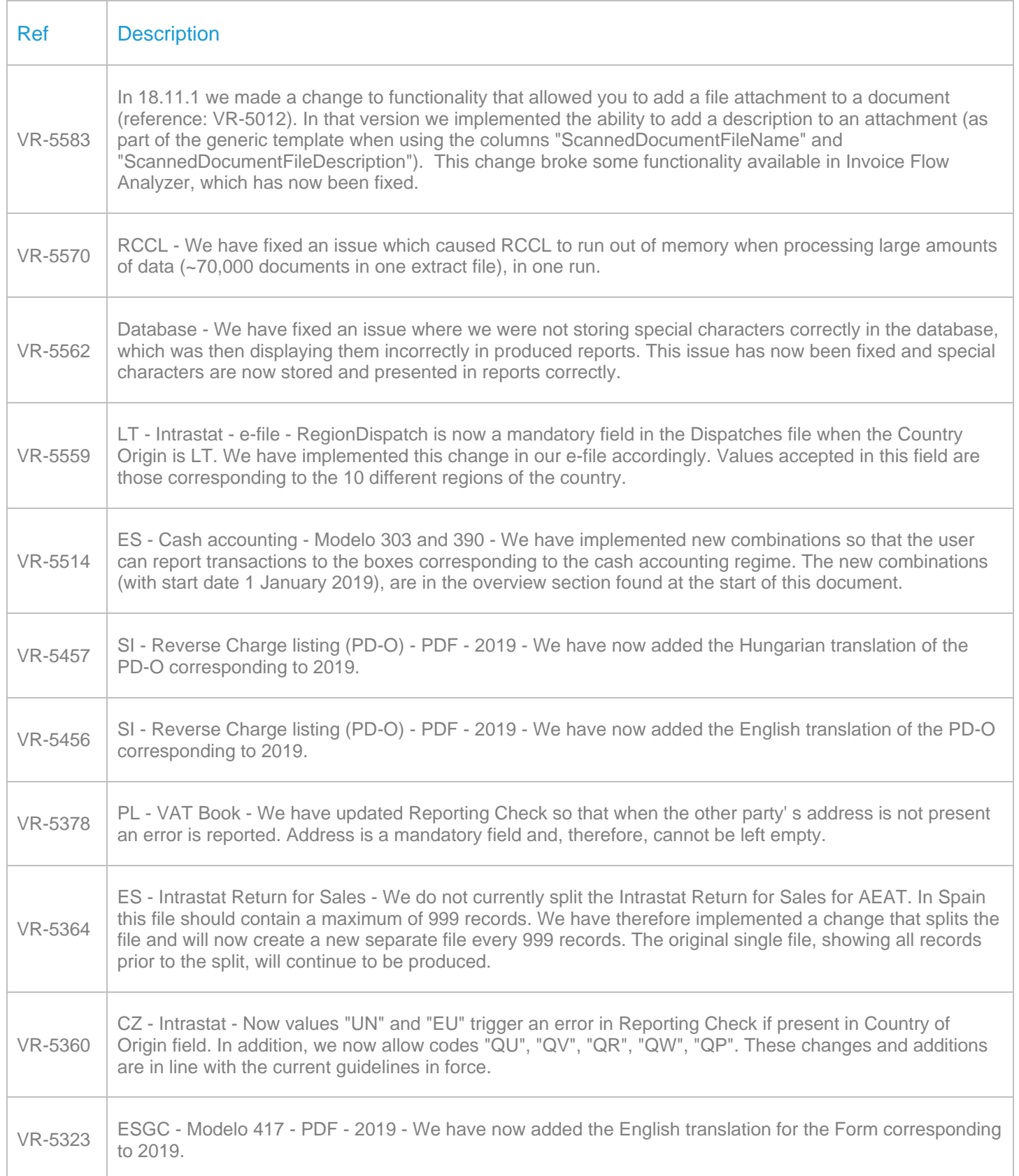

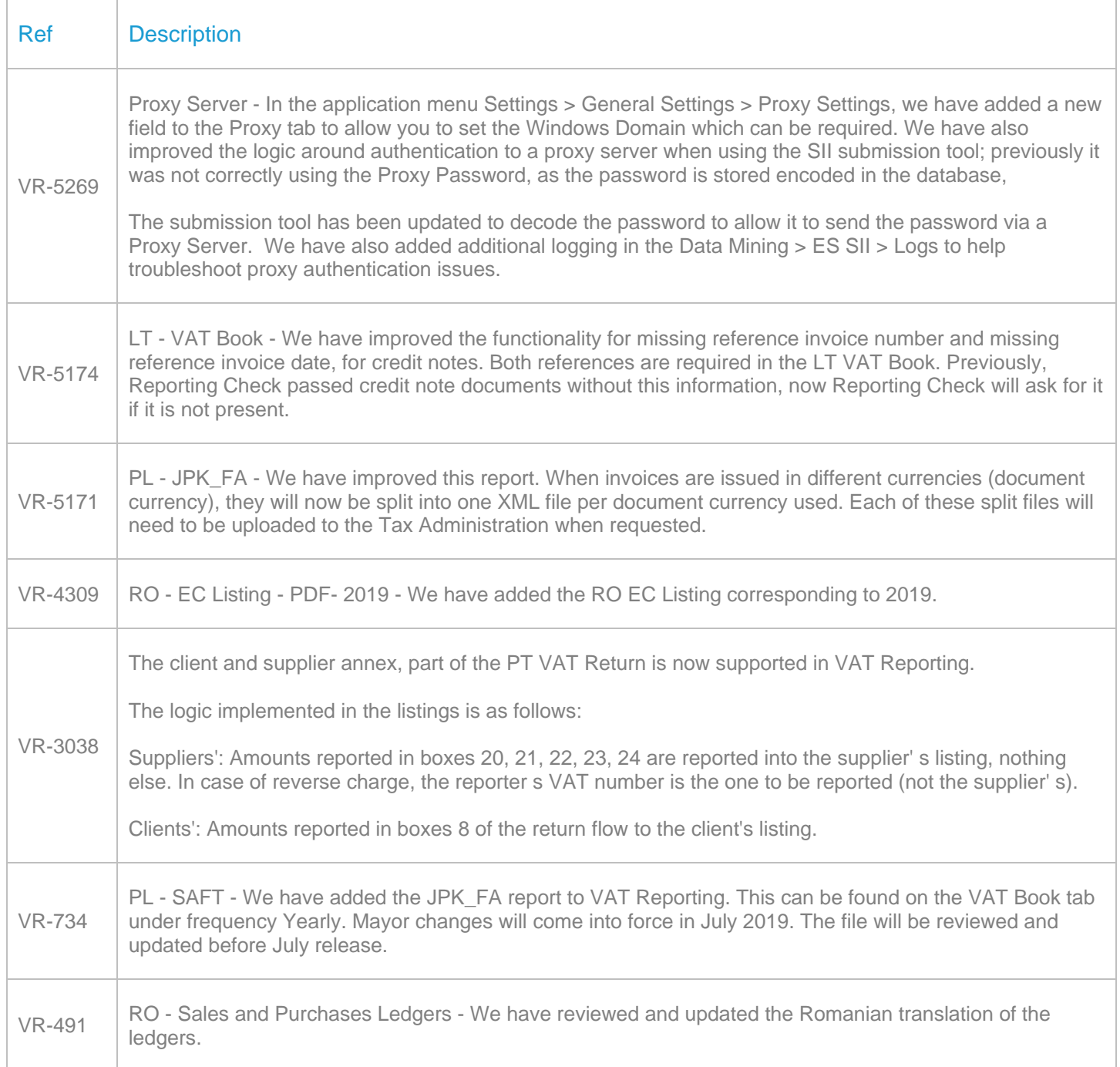

#### Database Updates

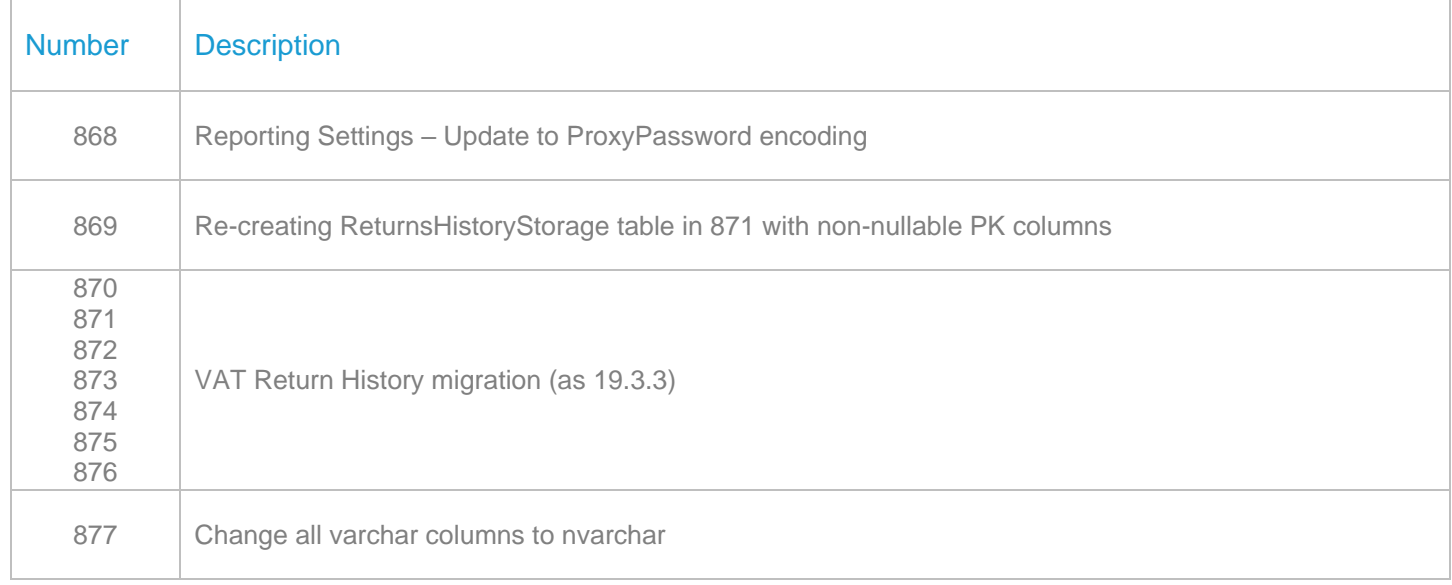

# **Upgrade Procedure**

This section provides details on how to update to the latest version. For the purposes of this documentation, we assume that you have an existing installation and you have the necessary access privilege to perform the upgrade.

# **Download**

The latest version of VAT Reporting is available here:

#### <https://release.vat.avalara.net/VATReporting.html>

The latest version of the Inbox Monitor is available here:

#### https://release.vat.avalara.net/InboxMonitorService.html

#### **Database Back Up**

Close all running VAT Reporting windows and take a full backup of the SQL Database. This can be done in the **SQL Server Management Studio**, from the database right-click menu **Tasks > Back Up.**

#### **Stop Inbox Monitor & SII Processor Scheduled Task**

Before installing the update of VAT Reporting stop the Inbox Monitoring Service and check there are no RCCL.exe processes still running, and stop the Windows Scheduled Task if you are using SII.

# **Install**

Run the installer exe, once it completes open VAT Reporting and wait while it automatically handles any database upgrade.

## **Start Inbox Monitor**

Start the Windows service, and then in VAT Reporting use the File > Send test file… and confirm the inbox is up and processing.

## **Start SII Processor Scheduled Task**

Re-enable the Windows Scheduled Task (if you are using SII).

# **VAT Reporting is now ready for use!**

# **Need Help?**

If you need technical assistance, please contact Customer Support via the on-line submission form: <http://www.avalara.com/europe/support/>

For any other issues, please contact your Customer Account Manager, Michelle Bequette. You may schedule an account review with her here <http://meetme.so/MichelleBequette>

If you're interested in finding more of our guides, visit the [VAT Microsite.](https://help.avalara.com/Special:Userlogin?returntotitle=008_VAT_Learning_Center#tab=login) Contact Customer support if you wish to acquire a login name.